## **Kurzanleitung Update Mini VAG505**

- Schließen Sie das Gerät mit einem USB Kabel an den PC.
- OBD II Buchse nicht einstecken.
- Ein USB-Serial Treiber wird beim ersten mal automatisch installiert.

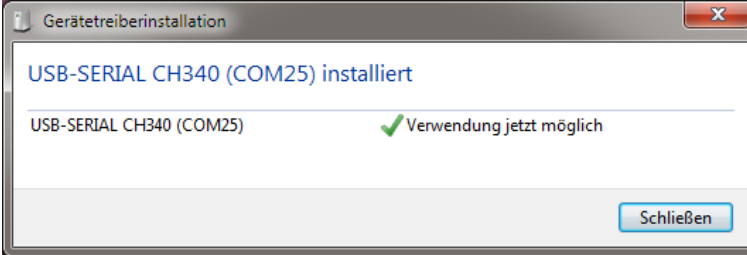

- Es kann ein anderer COM-Port benutzt werden.
- Schauen Sie in der Systemsteuerung/Geräte-Manager nach, welcher Port benutzt wird:

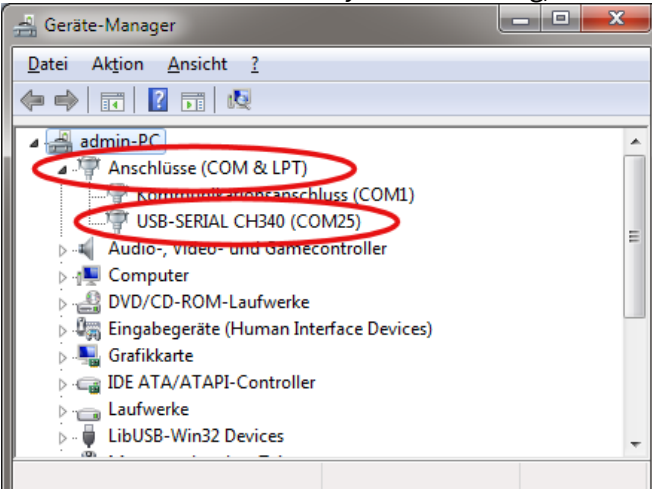

- Download des Updates bei http://memoscan.cn/en/download.asp
- Updatedatei (z. B. *MINIVAG505 German V1.1.rar*) extrahieren.
- Im Unterordner *uif Update.exe* starten.

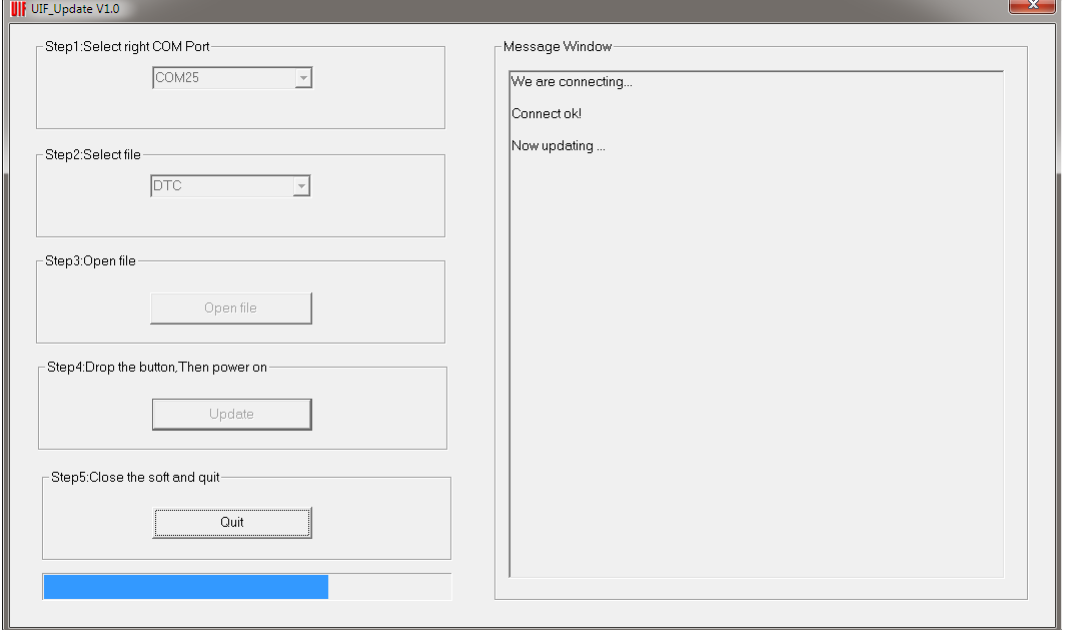

- COM Port einstellen, *DTC* wählen, Open file (z. B. *GE\_MINIVAG505.DTC*), *Update* anklicken.
- Update startet.
- Anschließend beenden, Verbindung trennen.